Brand:Schneider ElectricType:Solar On Grid String InverterModels:Conext CL-20/25 Conext CL-18/25

### CONNECTION DIAGRAM

The below diagram shows the front view of the communication interface

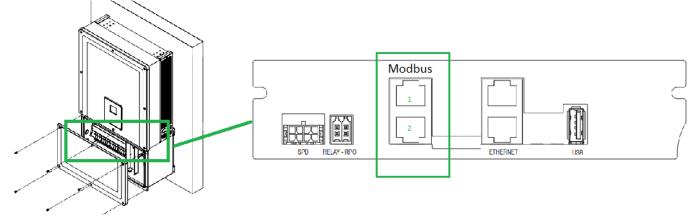

### Figure S1 – Locating Communication card in Schneider Electric

#### **Connection Steps:**

- Please unscrew the inverter and check the communication interface as shown in *Figure S1*.
- Connect the RJ45 cables to the RJ45 terminal blocks.
- Cut the LAN Cable on other side
- Connect the wire from PIN 4 of LAN cable to the Data+ and from the PIN 5 to Data-
- Insure connections from the RJ45 Modbus connector to TrackSo IoT Gateway as mentioned in the Table – ST1.
- Power the device using 12V Adapter supplied with device.

| Port | Pin | er Electric<br>No.&<br>nment | TrackSo Pin No.<br>& Assignment |    |  |
|------|-----|------------------------------|---------------------------------|----|--|
| 1    | 4   | RS485A                       | 3                               | D+ |  |
|      | 5   | RS485B                       | 4 D-                            |    |  |
| 2    | 4   | RS485A                       | Used for Daisy                  |    |  |
|      | 5   | RS485B                       | Chain                           |    |  |

<u>Table ST1 – Schneider Electric RS485</u> <u>connections with TrackSo IoT Gateway</u>

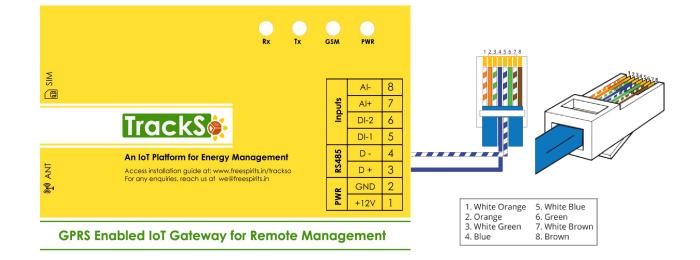

Inverter ID: **1**, **2**, **3**, **4** .... Continuous numbering starting with 1, (Range: 1 to 247) Baud Rate: **9600 (Default)** Data Bits: 8 , Stop Bit: 1 , Parity: None

#### CONFIGURATION AT THE INVERTER END

### SETTING THE BAUD RATE

If you connect multiple inverters via RS485, set the same baud rate on each inverter.

# ← Set the Inverter baud rate to 9600

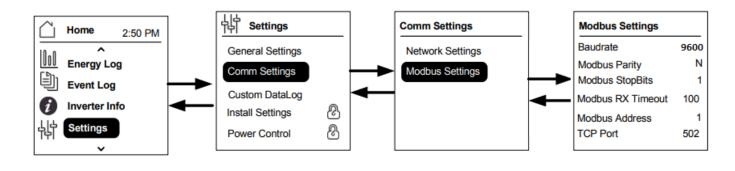

## SETTING THE INVERTER ID

The inverter ID is used to identify the inverter in a RS485 connection

- Set a different inverter ID for each inverter in the PV plant. Otherwise, the inverters cannot be correctly identified.
- On the last inverter in the RS485 connection, switch on the RS485 termination resistor.

# ← Set correct Inverter Ids

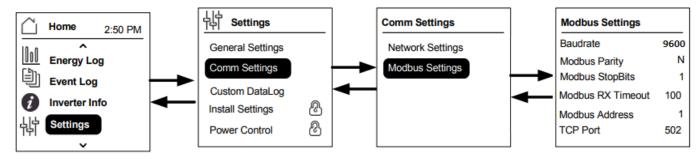

#### SET DATE & TIME OF INVERTER

For a precise calculation of the statistics in the inverter itself and in a monitoring system, date and time have to be correct.

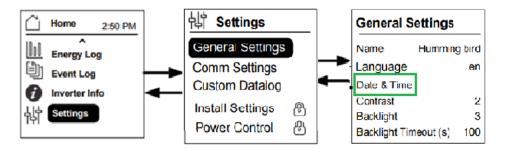

# ← Set the Correct Date & Time

NOTE: The above details are mentioned in the Installation & Operation Manual for Schneider Electric Inverter on Page 104.

# CONNECTING MULTIPLE INVERTERS

The Conext CL inverters can be connected in Daisy chain configuration. In this case both RJ45 connections are used except either on the first or the last units in the network. The end terminator plug for the first or last unit should be connected on the RJ45 connector.

Note: Ensure to use a Modbus Terminator in one of the inverters connected in the network, for proper communication

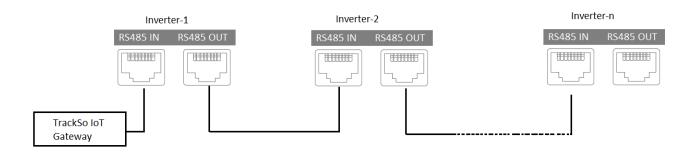

# TRACKSO WORKING

- 1. Insure correct connections as detailed in the installation guide.
- 2. Insert the SIM card.

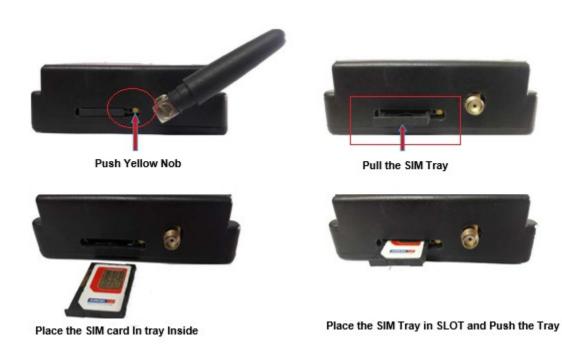

- 3. Switch on the power to the TrackSo device. (Minimum 12V/1A input is required)
- 4. Power LED (Red) of TrackSo IoT gateway glows and stays ON.

NOTE: TrackSo IoT Gateway will only be able to send data if the GPRS network is available at the installed location.

| LED    | NAME   | DESCRIPTION                                                                                                    |                                                                           |  |  |  |  |
|--------|--------|----------------------------------------------------------------------------------------------------|---------------------------------------------------------------------------|--|--|--|--|
| GREEN  | POWER  | Light when Power on the device                                                                                                    |                                                                           |  |  |  |  |
|        |        | LED Status                                                                                                    | Connection State                                                          |  |  |  |  |
| RED    | GSM    | Flashing (ON for 100ms and OFF for<br>100ms)<br>Flashing (ON for 500ms and OFF for<br>500ms)<br>Flashing (ON for 0.1s and OFF for 2.9s)<br>Once at every 3sec | SIM Card not found<br>Searching for GSM Network<br>GSM Network Registered |  |  |  |  |
|        |        | Flashing twice at every 3sec<br>Flashing 5times<br>LED OFF                                                                                                    | GPRS IP Connected GPRS IP Sending data GSM Fault                          |  |  |  |  |
| GREEN  | COM TX | Blink on data transmission in RS485 port                                                                                                    |                                                                           |  |  |  |  |
| YELLOW | COM RX | Blink on data reception in RS485 port                                                                                                    |                                                                           |  |  |  |  |

5. To check the exact network status send the following message to mobile number of the device

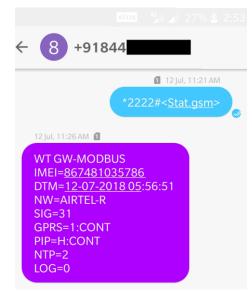

| SMS Com | mand= *2222# <stat.gsm></stat.gsm>                        |
|---------|-----------------------------------------------------------|
| IMEI    | IMEI No. of the data logger (Device Key)                  |
| NW      | Network                                                   |
| SIGN    | Signal Strength out of 31                                 |
| GPRS    | CONT- connected , NC- not connected                       |
| PIP     | Connected to TrackSo Server or not                        |
|         | CONT- connected, NC- not connected                        |
| LOG     | no. of data points stored in devices incase of no interet |

- 6. If the GSM light starts flashing 5 times then Login to <u>www.trackso.in</u> with your Username/Password.
- 7. Click on 'Units' from the menu bar. You will be able to view your installed unit in the table as shown below.
- 8. Check if the *Status* becomes Receiveing for the relevant Unit.

| <b>rack</b> S | <b>*</b> | Mashups             | Sites    | Units         | Rules               | Notifications |              |           |         |         |
|---------------|----------|---------------------|----------|---------------|---------------------|---------------|--------------|-----------|---------|---------|
| Home / Units  |          |                     |          |               |                     |               |              |           |         |         |
| 🗘 Units       |          |                     |          |               |                     |               |              |           | А       | dd Unit |
| Show 10 🔻     |          |                     |          |               |                     |               |              |           | Searc   | h for   |
| Unit Name 🖨   | Site     | Unit Key 🖨          | Category | Data Status   | Last Event Timestam | Device Key    | Device Phone | ,         | Actions |         |
| 1-Schnieder   | I        | <b>a di tit</b> toc | Inverter | Receiving     | 2018-07-16 02:24:04 | B1034235444/1 | 9            | View Data | Ø       | Û       |
| 2-Schneider   | 1        | 7799                | Inverter | Receiving     | 2018-07-16 02:24:05 | 034235444/2   | 90,000,179   | View Data | Ø       | Û       |
|               | School   | 5                   | Inverter | Not Receiving |                     |               | в            | View Data | Ø       | Û       |
|               | chool    | <b>661 680</b> 6    | Inverter | Not Receiving |                     |               |              | View Data | Ø       | Û       |

9. If the state remains Not receiveing for more than 10 minutes, click on your email ID at the top right of the screen and click on 'Event Ingestion Logs' in the dropdown.

| TrackS              | Mashups                   | Sites                  | Units            | Rules            | Notifications                       |                                   | te.com ▼             |
|---------------------|---------------------------|------------------------|------------------|------------------|-------------------------------------|-----------------------------------|----------------------|
| Home / Event Inges  | stion Logs                |                        |                  |                  |                                     |                                   | 🛔 Users              |
| ,                   |                           |                        |                  |                  |                                     |                                   | 👗 Roles              |
| Event Inges         | tion Logo                 |                        |                  |                  |                                     | _                                 | ₽ Derived Parameters |
| Event inges         | LIOH LOBS                 |                        |                  |                  |                                     |                                   | Event Ingestion Logs |
|                     |                           |                        |                  |                  |                                     |                                   | API keys             |
| Show 10 🔻           |                           |                        |                  |                  |                                     | Sear                              | 🗭 Logout             |
| Timestamp           |                           |                        |                  |                  | Message                             |                                   | code                 |
| 2018-07-16 02:42:16 | Invalid request. Event sh | ould contain data. { " | events": [{ "tin | nestamp": 153168 | 89133, "unit_key": "84f8b12c", "dat | a": {        }        }]        } | not_acceptable       |
| 2018-07-16 02:41:13 | Invalid request. Event sh | ould contain data. { " | events": [{ "tin | nestamp": 153168 | 89070, "unit_key": "84f8b12c", "dat | a": {        }        }]        } | not_acceptable       |
| 2018-07-16 02:40:10 | Invalid request. Event sh | ould contain data. { " | events": [{ "tin | nestamp": 153168 | 89007, "unit_key": "84f8b12c", "dat | a": {        }        }]        } | not_acceptable       |

- 10. Check if there is some log generated at the time of installation of the TrackSo IoT Gateway device.
  - a. If **NO**, please restart the device and try the same flow again.
  - b. If **YES**, email us at <u>we@freespirits.in</u> to consult the same.